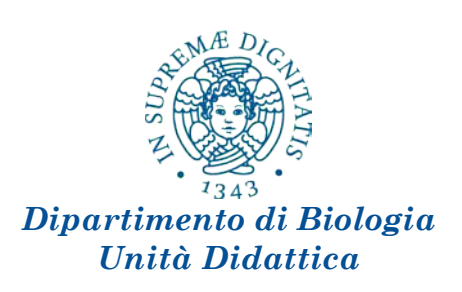

## **Brevi note su**

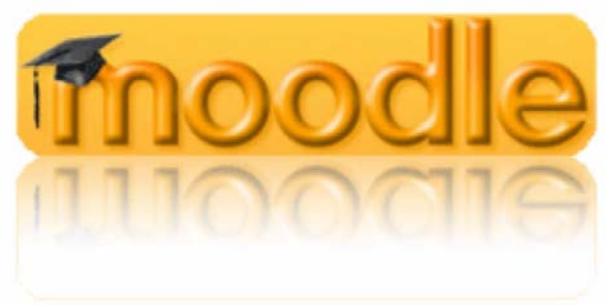

# **per i docenti**

#### **Accesso a MOODLE**

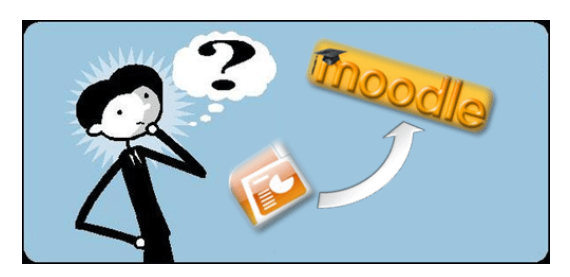

Attraverso "Moodle", la piattaforma di Elearning, adottata recentemente dall'ateneo, sarà possibile inserire diversi contenuti inerenti i Corsi di studi. Ciascun docente avrà la possibilità di gestire la pagina della propria disciplina, fornendo agli studenti tutte le

informazioni, il materiale didattico, i risultati degli esami,ecc. Il portale prevede anche altre applicazioni interattive e numerose potenzialità che per il momento non sono state implementate.

Per accedere, ciascun docente dovrà collegarsi con le proprie credenziali d'ateneo nella apposita finestra di Login (fig. 1) disponibile al seguente URL:

# **<http://polo3.elearning.unipi.it/>**

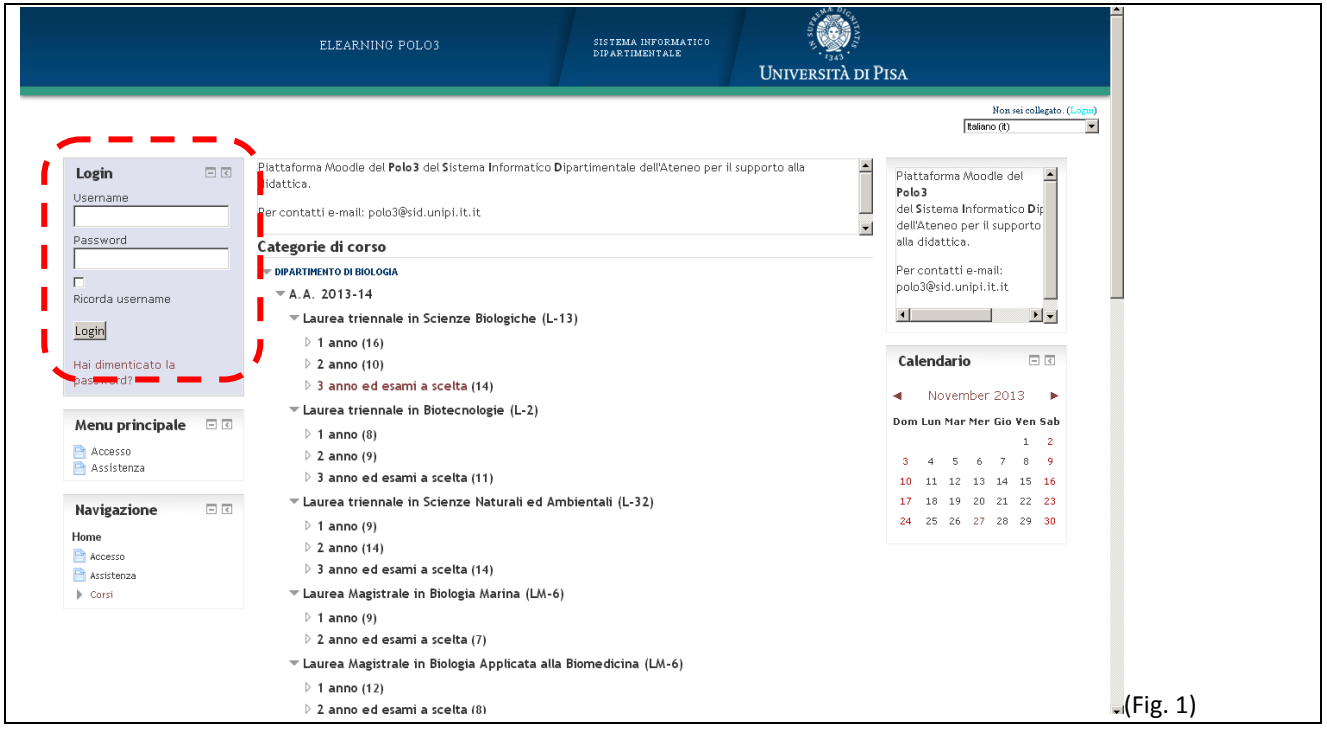

Una volta avvenuto il primo collegamento il docente dovrà avvisare l'Unità didattica dell'avvenuto collegamento in modo che si possa procedere ad abbinare il nominativo del docente agli insegnamenti di sua pertinenza per l'A.A. 2013/14.

Al momento attuale, la piattaforma contiene già tutti i corsi di studi ed i relativi insegnamenti attivati nell'A.A. 2013/14. Una volta abilitato, il docente potrà gestire ed in parte modificare i propri corsi.

## **Gestione dei corsi**

Per prima cosa il docente dovrà necessariamente inserire una breve descrizione dell'insegnamento (massimo 3 o 4 righe) andando su "Impostazioni" e poi sul campo "Descrizione" (Fig. 2).

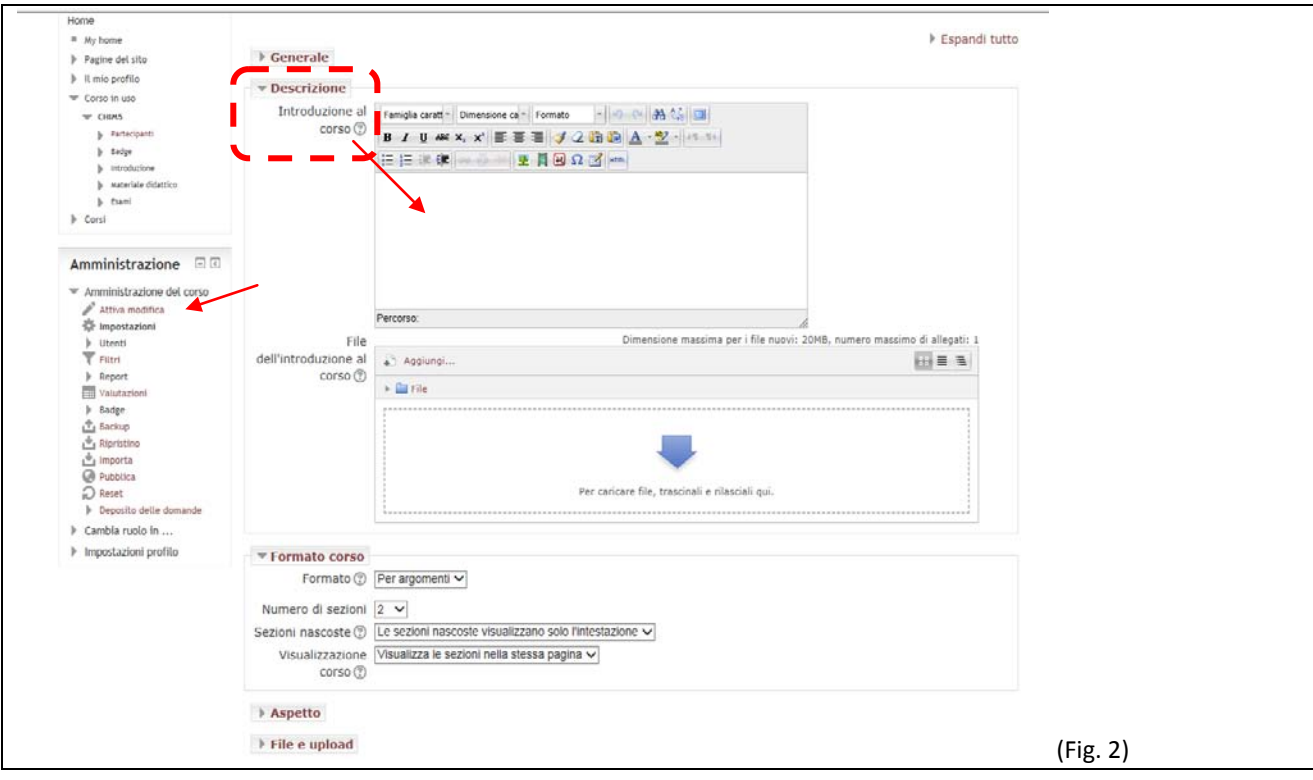

#### **Categorie**

Come si può notare (Fig. 3), sono state inserite per tutti i corsi, le due categorie seguenti:

- Materiale didattico
- Esami

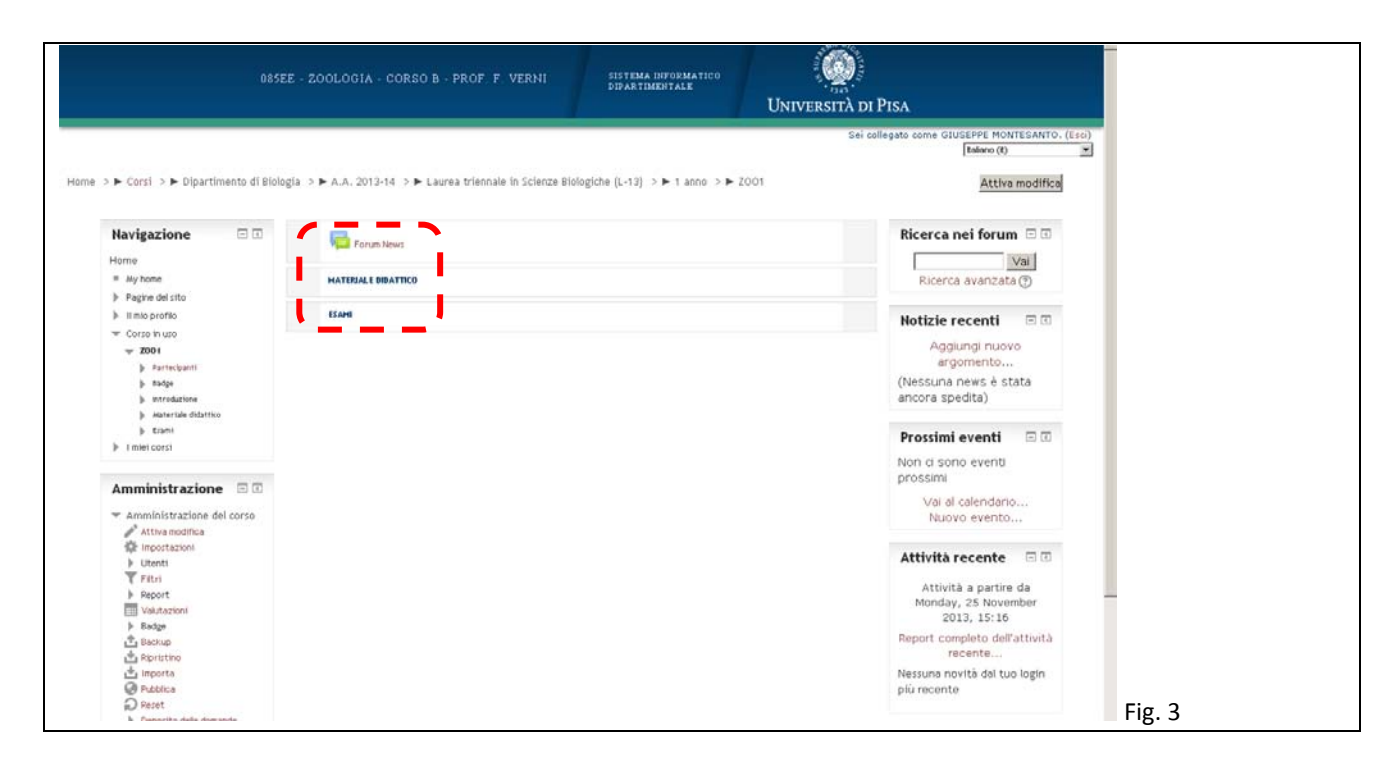

Sarà ovviamente possibile per il docente, inserire nuove categorie o modificare le categorie attuali. Per fare questo il docente, sempre da impostazioni, può aumentare il numero delle categorie: sotto "Formato corso" scegliere il numero delle sezioni (da 1 a 10) quindi salvare (Fig. 4).

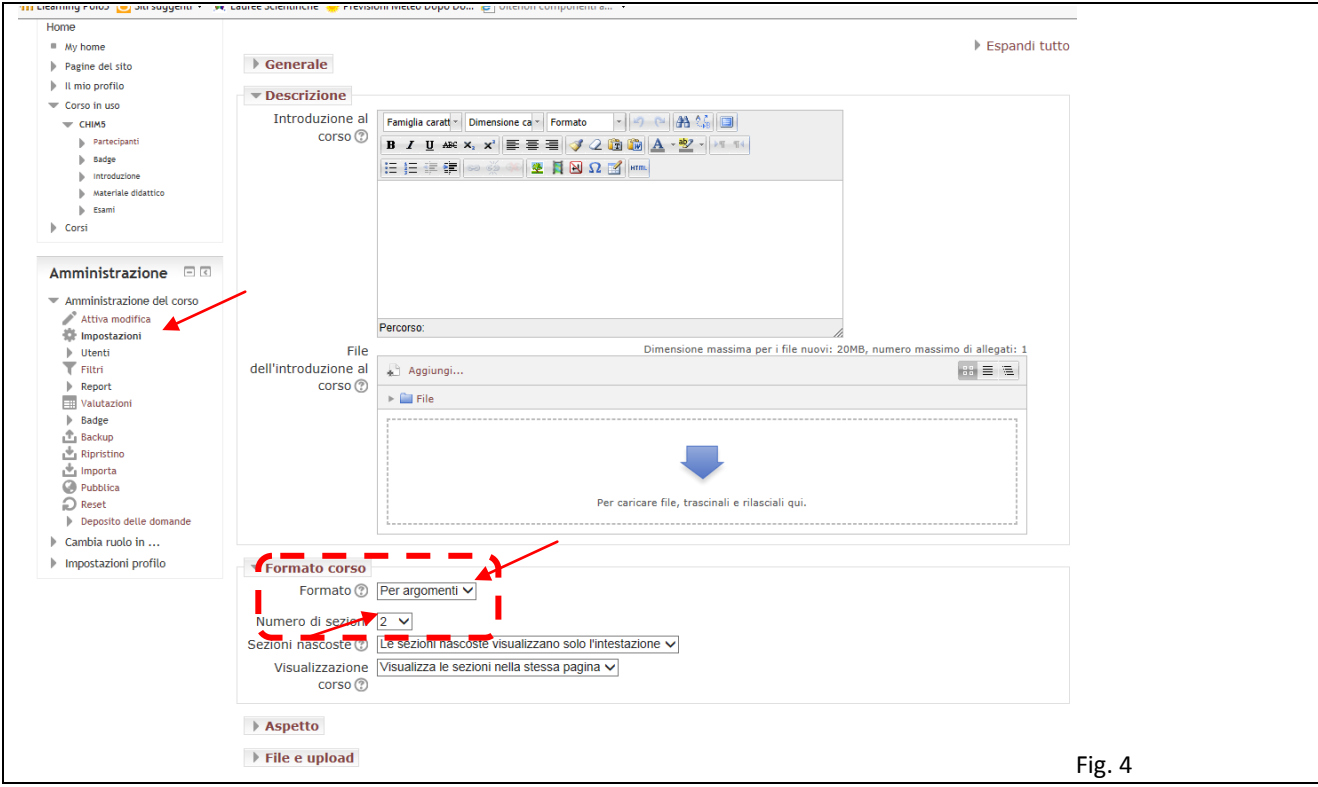

### **Attiva modifica**

E' possibile effettuare modifiche alle categorie solamente dopo aver attivato le modifiche. Si può procedere in tal senso utilizzando uno dei due link mostrati in figura 5: dal menu "Amministrazione" a sinistra, alla voce "Attiva modifica" oppure grazie al pulsante in alto a destra con la medesima dicitura.

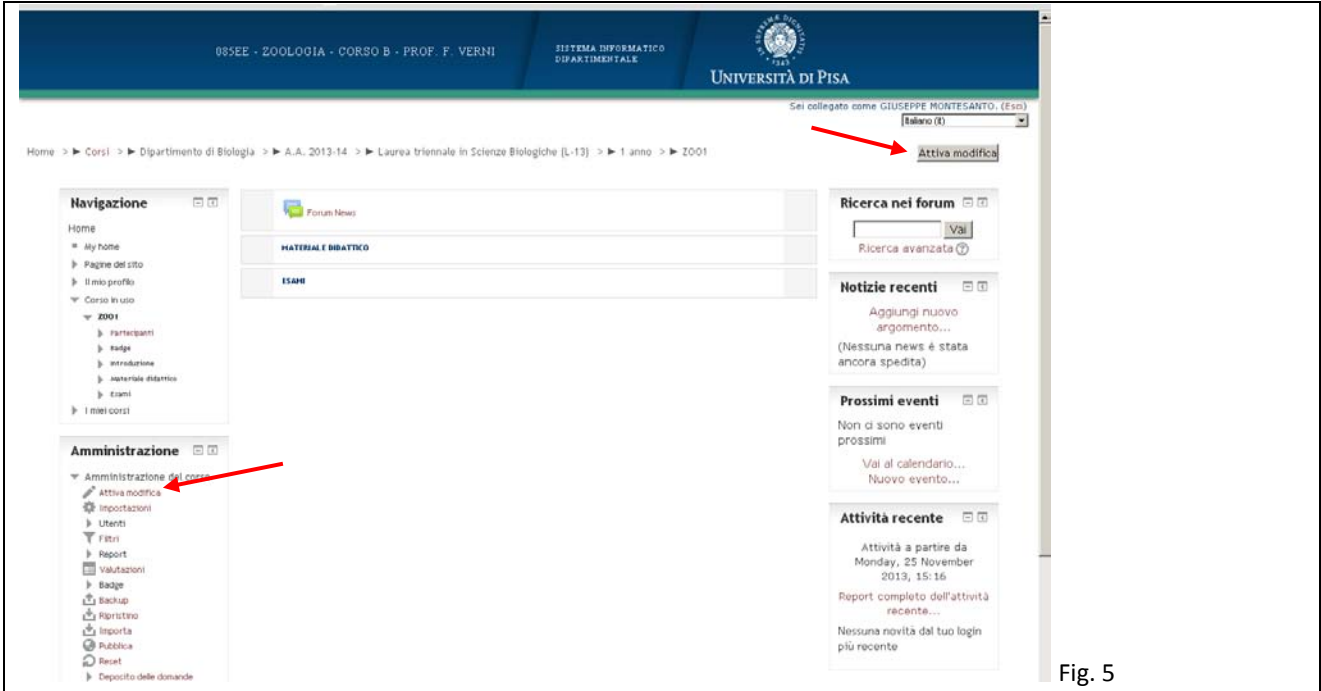

Ogni singola categoria potrà essere così modificata con un semplice clic sulla icona a forma di ruota dentata. Dopo aver effettuato le modifiche è necessario ciccare nuovamente su uno dei link precedenti che adesso appariranno con la scritta "Termina modifica" (fig. 6).

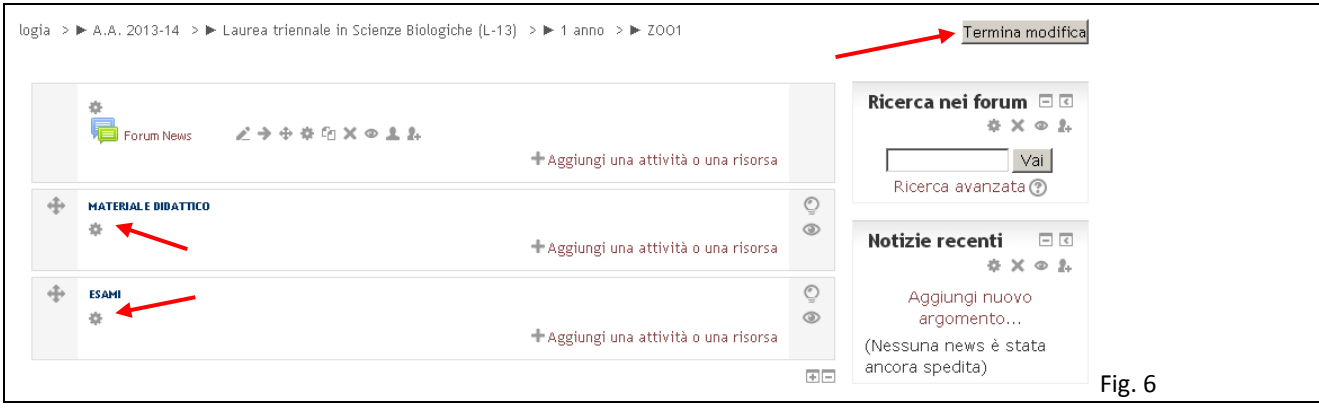

#### **Inserire altre attività: ulteriori risorse…**

Questa piattaforma di E-learning ha svariate applicazioni.

E' possibile quindi aggiungere un'attività o una risorsa all'interno delle categorie una volta attivate le modifiche (vedi sopra). Come mostrato in figura 7, è necessario ciccare sul link "Aggiungi una attività o una risorsa".

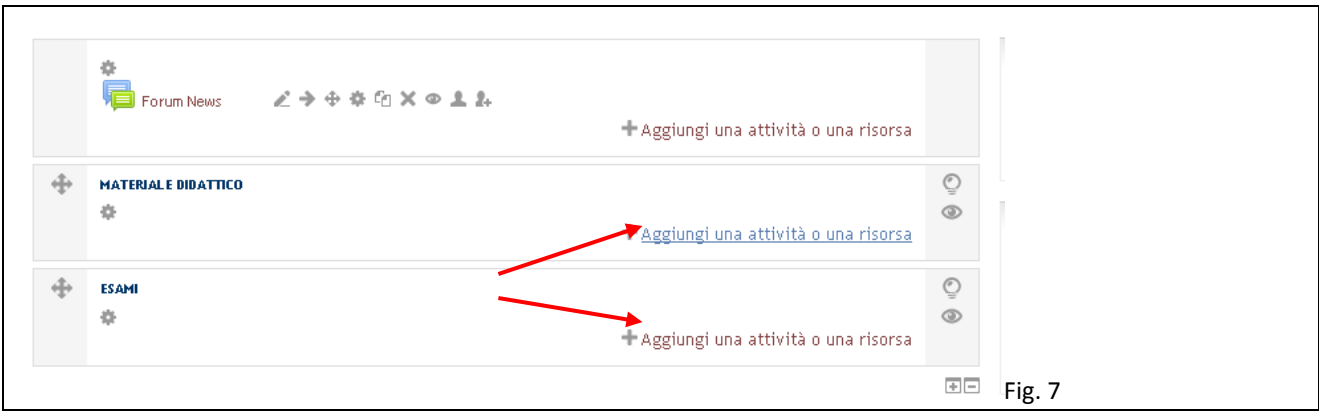

Si aprirà quindi una nuova finestra, dalla quale il docente potrà scegliere quale attività o risorsa inserire (figg. 8-9). Le attività sono elementi maggiormente interattivi, mentre le risorse possono essere utilizzate in maniera più statica come approfondimenti al corso.

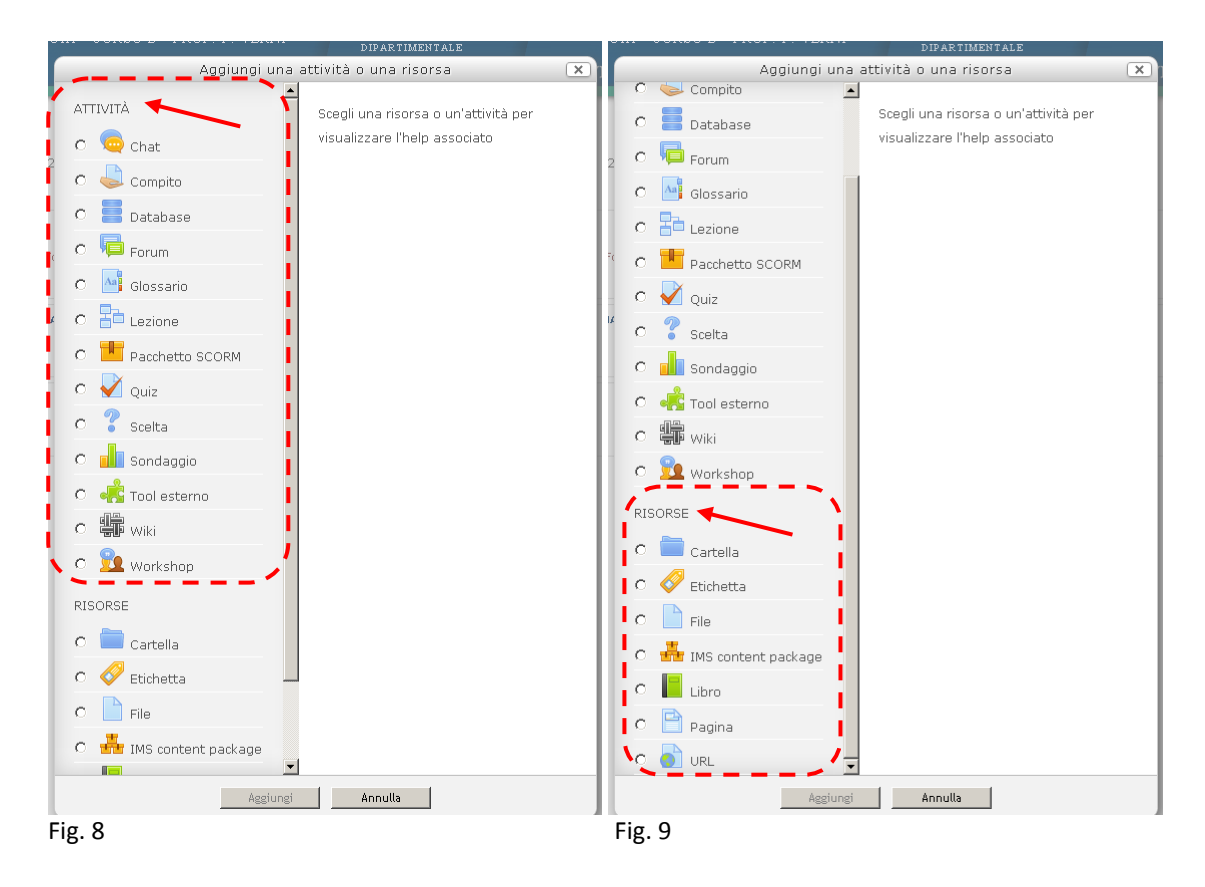

#### **Utilizzo del Forum News**

Il Forum News può essere utilizzato dal docente per diverse finalità: aggiungere una notizia da comunicare agli studenti; pubblicare delle informazioni aggiuntive; richiedere agli studenti alcune informazioni, ecc. Qui di seguito è illustrato un breve esempio su come si possa gestire una semplice lista di iscrizione degli studenti del corso ad un laboratorio didattico. Per prima cosa, cliccando sul link "Aggiungi una attività o una risorsa" nel riquadro del Forum News (fig. 10) si accede alla schermata che dà la possibilità di aggiungere un nuovo argomento (news, informazioni, richieste, ecc.).

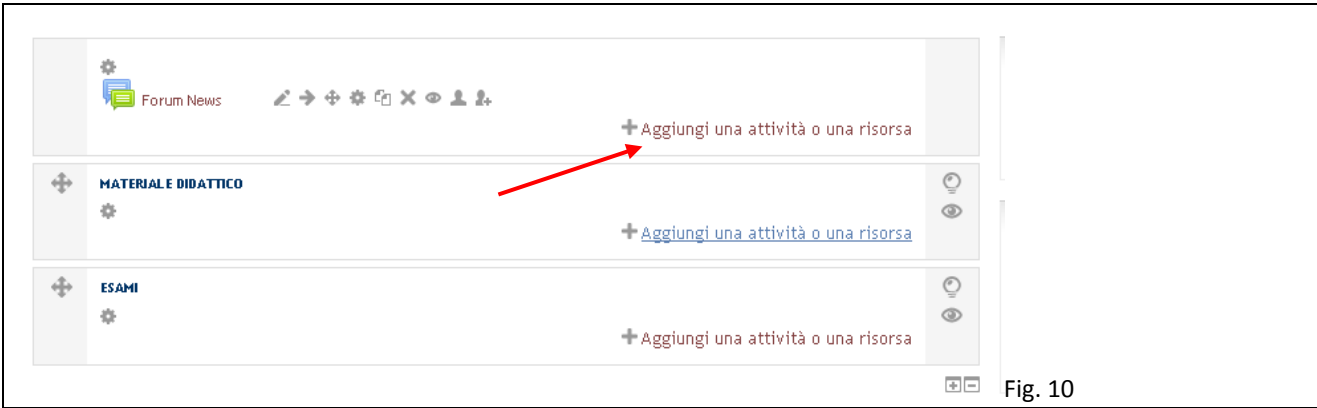

Per far ciò è necessario ciccare sul pulsante "Aggiungi nuovo argomento", come mostrato in figura 11. All'interno di questa schermata saranno contenuti anche tutti gli annunci e le news che man mano saranno inseriti.

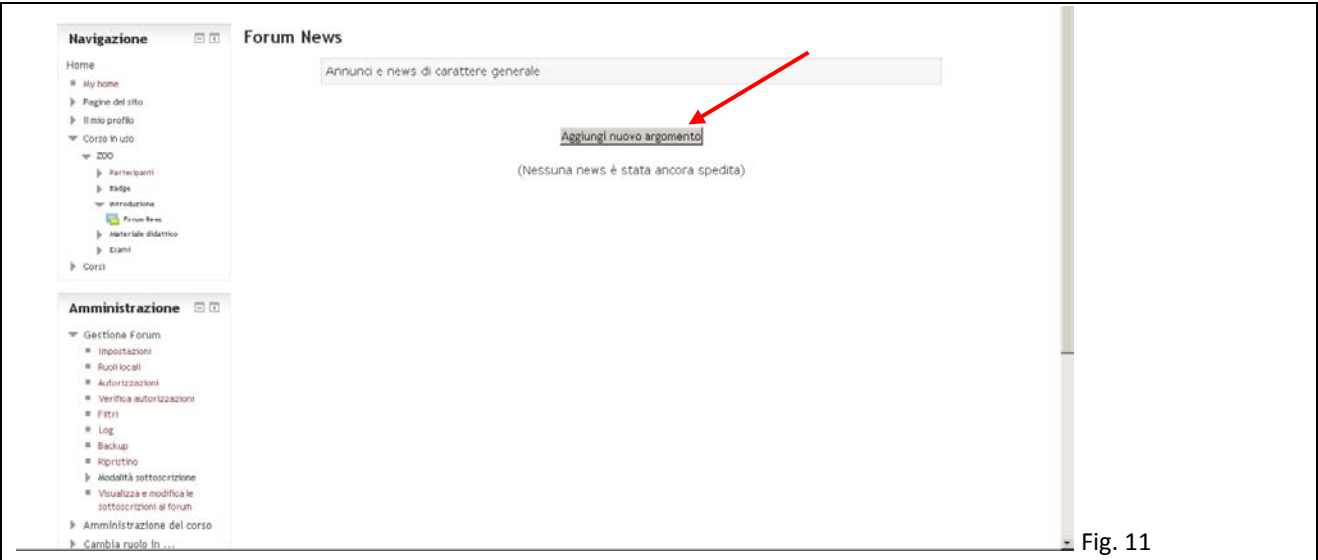

Dopo il click al pulsante visto in precedenza si accede ad una finestra di inserimento, nella quale sono obbligatori i campi "Oggetto" e "Messaggio", così come visualizzato nell'esempio in fig. 12. La pubblicazione dell'annuncio in bacheca "Forum News" avverrà dopo aver cliccato sul pulsante "Invia al Forum" (fig. 12).

Inoltre, in maniera facoltativa, il sistema permette di avvisare tutti gli iscritti al corso, dell'avvenuto inserimento in bacheca del nuovo argomento. Questo avviene inserendo un flag nel campo "Invio e-mail immediato" (fig. 12).

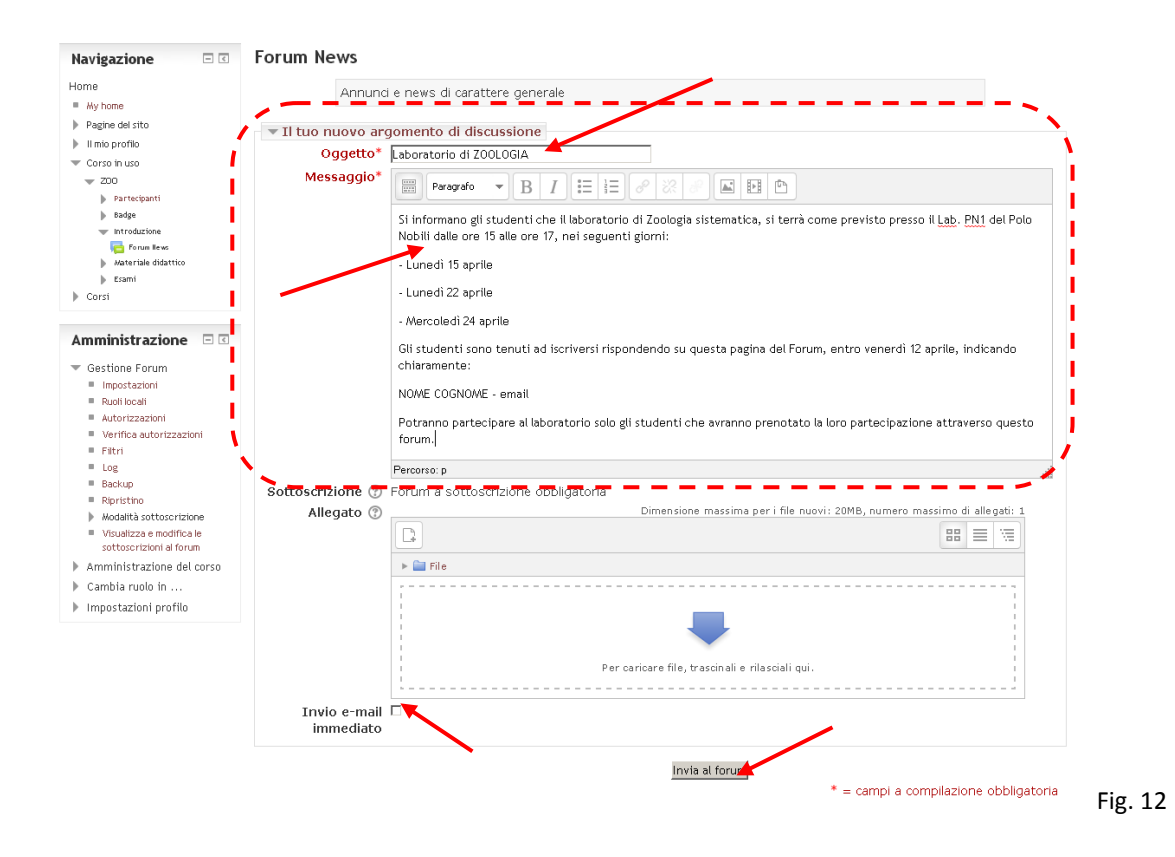

#### **IMPORTANTE:**

Gli studenti troveranno quindi il nuovo argomento nella bacheca "Forum News" e dovranno fare clic su "Rispondi" nel caso in cui, ad esempio, è richiesta dal docente una loro iscrizione o un loro intervento di risposta all'annuncio del docente *(vedi sessione successiva per l'accesso al portale da parte degli studenti).*

**N.B.** La piattaforma Moodle consente di gestire altre numerose opzioni, ma in questo manuale per brevità ci siamo soffermati brevemente solo sugli aspetti prioritari. Per qualsiasi altra esigenza o per implementare alcune delle opzioni non descritte in questo manuale si prega di far riferimento all'Help Desk riportato in ultima pagina.

#### **Accesso al portale da parte degli studenti**

A questo punto sono state definite le categorie, le attività o le risorse ed importato il materiale (a tal proposito si fa presente che si possono importare file che non pesino più di 20 Mbyte), gli studenti possono quindi accedere al portale ed al materiale inserito dal docente.

La modalità di iscrizione già impostata di *default* è: "Iscrizione spontanea (Studente)". E' possibile visualizzarla (o modificarla) sempre dal menù di sinistra, alla voce "Utenti" > "Iscrizioni"> "Metodi di iscrizione" > "Iscrizione spontanea", come riportato nella figura 13.

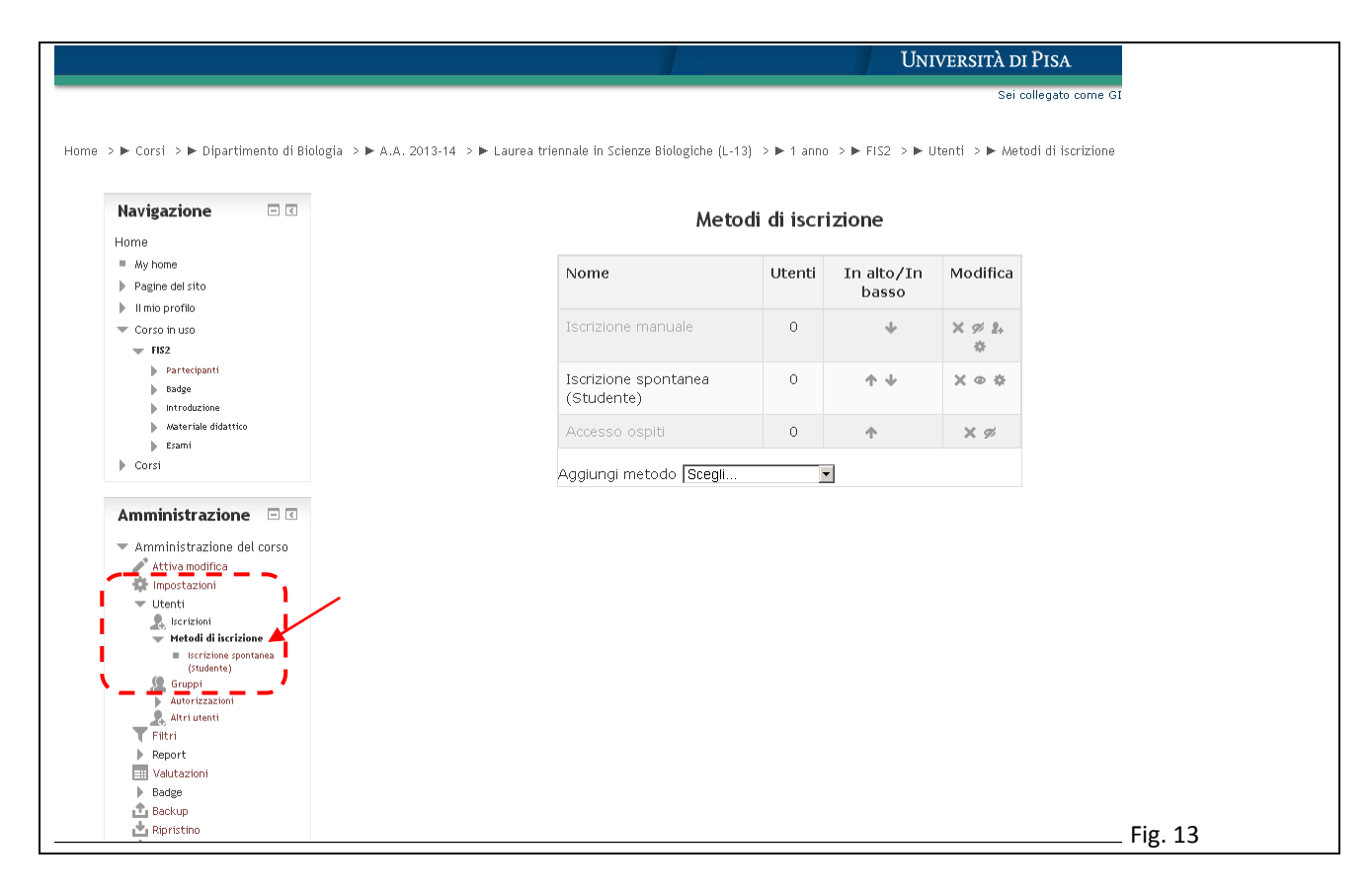

**N.B.** Il sistema prevede anche la possibilità di inserire una password per ogni insegnamento che il docente può comunicare agli studenti in modo che possano collegarsi al portale ed interagire con quanto inserito, attraverso un'ulteriore chiave di identificazione. Come già detto, questa modalità non è impostata come *default*. Per attivarla si prega di contattare i recapiti dell'help-desk, in fondo a questa guida.

Gli studenti, collegandosi tramite le credenziali di ateneo, avranno quindi la possibilità di accedere ad una finestra di ricerca dalla quale potranno accedere all'elenco dei corsi disponibili. Sarà possbile effettuare delle ricerche attraverso il nome dell'insegnamento o il suo codice o, in altrernativa, il nome del docente. Questo permetterà un'agevole ricerca del materiale o dei risultati degli esami.

Se lo studente, dopo aver effettuato l'accesso alla piattaforma, effettuerà una ricerca dei corsi disponibili, sarà visualizzata una schermata come quella in figura 14; da qui potrà cliccare sull'insegnamento desiderato.

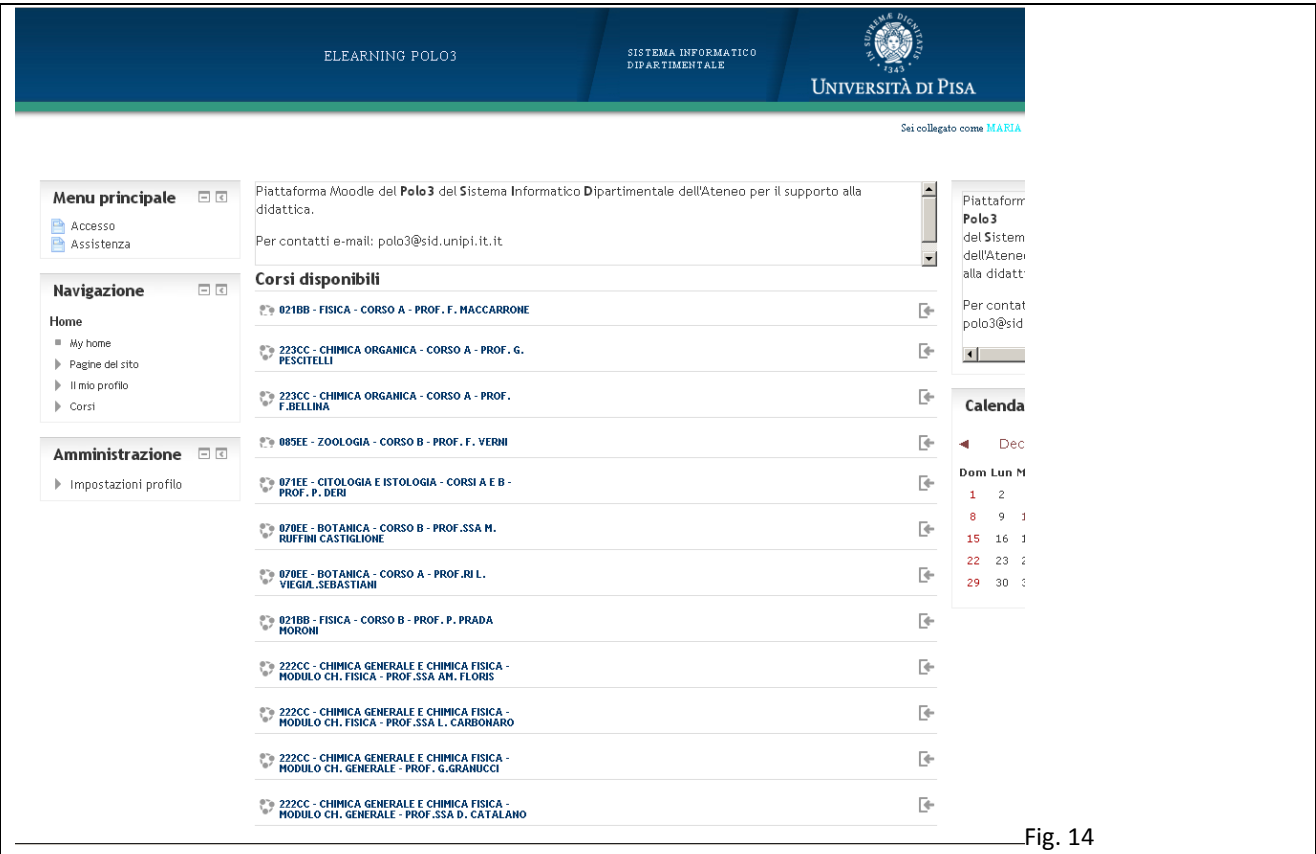

Se lo studente effettuerà invece una ricerca per nome del docente, appariranno solo gli insegnamenti assegnati a quel docente. La schermata successiva, mostrata in figura 15, consentirà l'iscrizione all'insegnamento desiderato con un semplice click sul pulsante "Iscrivimi". Questa procedura potrà ovviamente essere ripetuta per più insegnamenti.

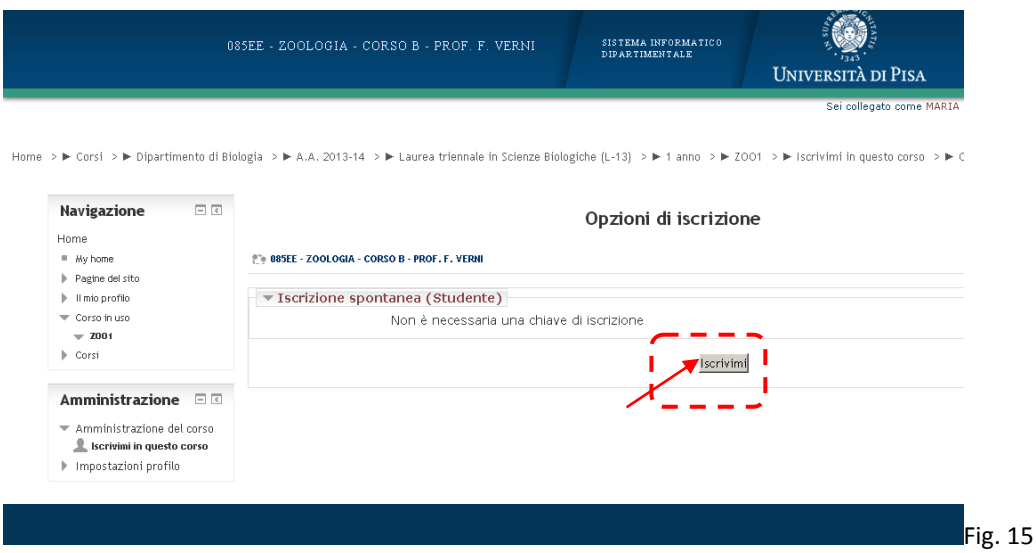

#### **Help-desk**

Per informazioni e aiuto durante l'utilizzo della piattaforma di E-learning è possibile contattare il dott. G. Montesanto ai seguenti recapiti:

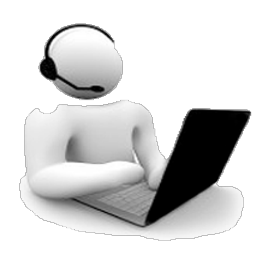

Dott. **Giuseppe Montesanto** Dipartimento di Biologia, Università di Pisa Via Luca Ghini, 13 - 56126 Pisa Tel. Int. 21307 – Tel. Est. 050 2211307 - Fax 050 2210630 Email: **[giuseppe.montesanto@unipi.it](mailto:giuseppe.montesanto@unipi.it)** Skype: gipo.montesanto